**Тема:** Створення таблиць, форм, запитів на вибірку даних і звітів за допомогою майстрів. Редагування запитів і форм за допомогою конструктора.

**Мета:** Повторити призначення основних об'єктів бази даних: таблиць, форм, запитів, звітів і способів їх створення; навчити створювати об'єкти БД за допомогою майстра; проаналізувати відмінності створення об'єктів за допомогою майстра і конструктора; закріпити практичні навички роботи з об'єктами БД, розвивати вміння роботи з СУБД Access, розвивати інтерес до інформатики; виховувати культуру користувача ПК.

### **Хід уроку**

#### *І. Актуалізація опорних знань.*

1. Дайте відповіді на запитання: що таке

**Таблиці** – (*це основний об'єкт бази даних, в якому зберігаються всі дані, наявні в базі, а також структура бази*).

**Запити** - (*дозволяють вибирати дані з однієї або декількох пов'язаних таблиць*).

**Форми –** (*служать для введення і перегляду даних у зручному для користувача вигляді, який відповідає звичному для нього документу*).

**Звіти** – (*призначені для формування вихідних документів і виведення їх на друк*).

2. Які способи створення цих об'єктів ви знаєте?

### *IІ. Виклад нового матеріалу.*

При створенні об'єктів БД у режимі конструктора завжди є можливість редагування і доповнення об'єктів деякими даними.

Автоматизовані засоби надає Майстер - спеціальне програмне засіб, що створює структуру об'єкта в режимі діалогу з розробником.

### *1. Майстер форм.*

Виділимо потрібну таблицю і на вкладці «Створення» в категорії «Форми» виберемо «Майстер форм».

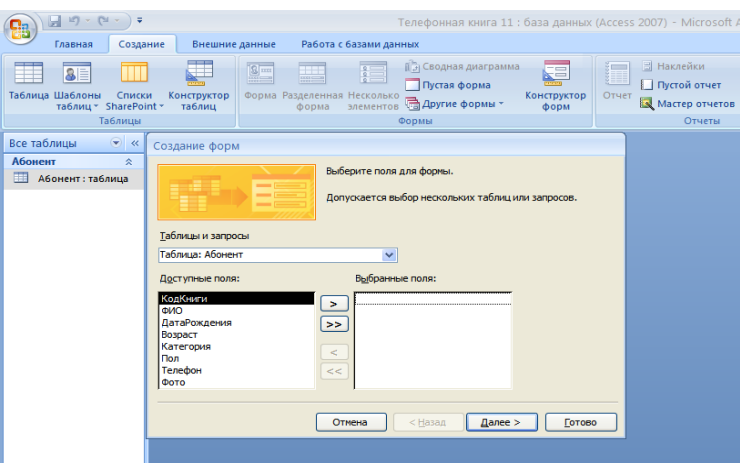

Потім з категорії «Доступні поля» натиснувши «>>» переводимо всі поля в категорію «Вибрані поля»

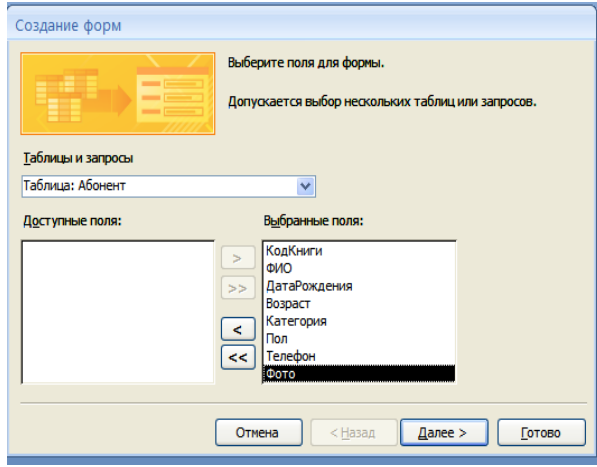

І натискаємо «Далі» поки не перейдемо до виду:

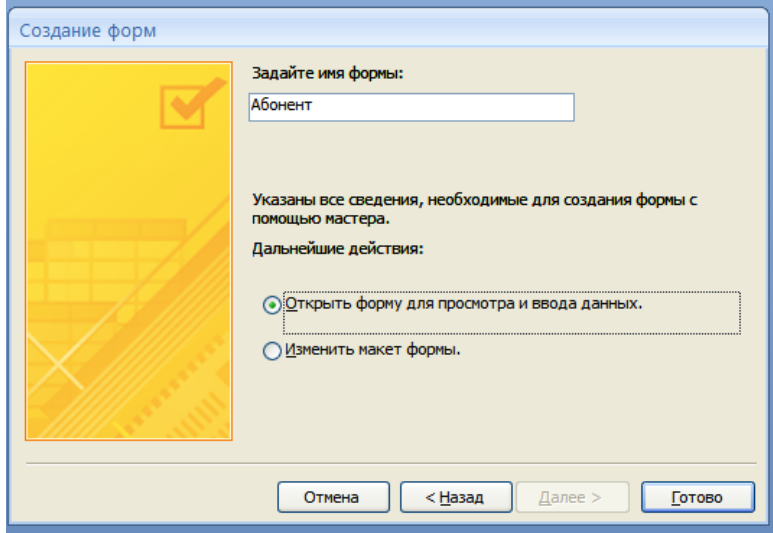

Натискаємо кнопку «Готово» отримуємо форму для введення:

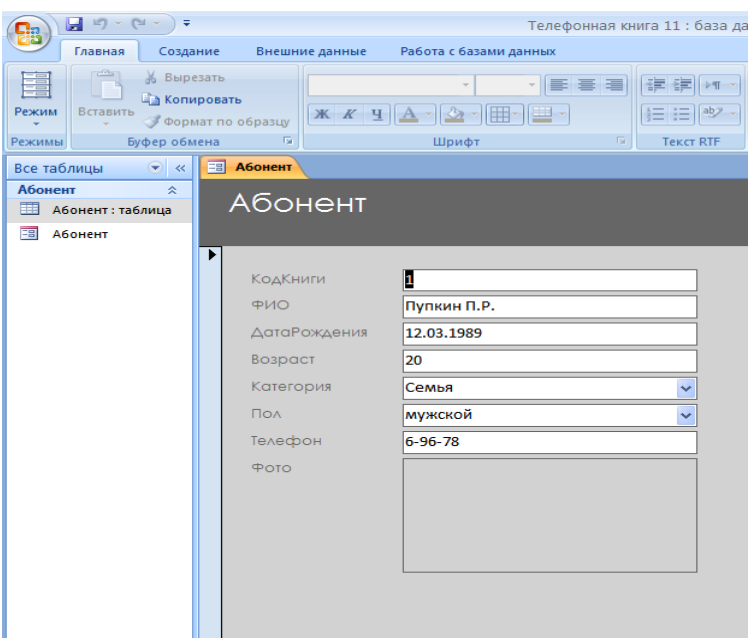

Для оформлення форми у вигляді плаваючого вікна виконаємо наступні дії: Закриємо форму і відкриємо її в режимі конструктора.

# *2. Майстер запитів.*

Відкриємо меню «створення» кнопку «Майстер запитів».

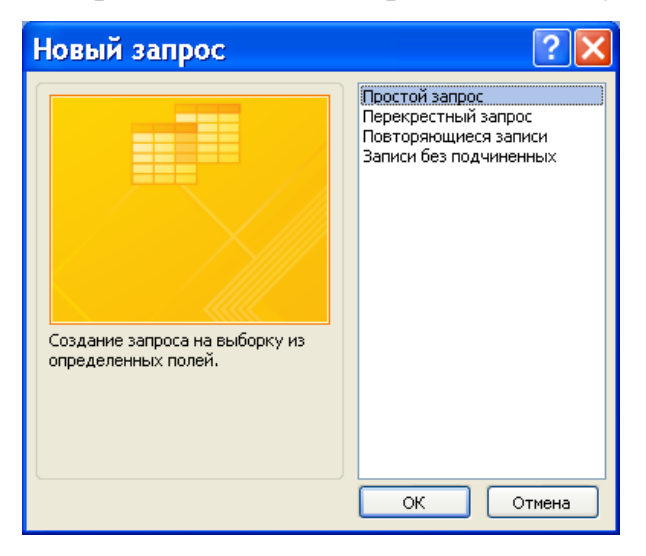

Вибираємо «Простий запит» і «ОК»

У вікні «Таблицы и запросы» вибираємо об'єкти, на основі яких будемо створювати запит.

У формі створення «простих запитів» вибираємо в категорії «Доступні поля», ті поля, які нам необхідні і натискаємо далі.

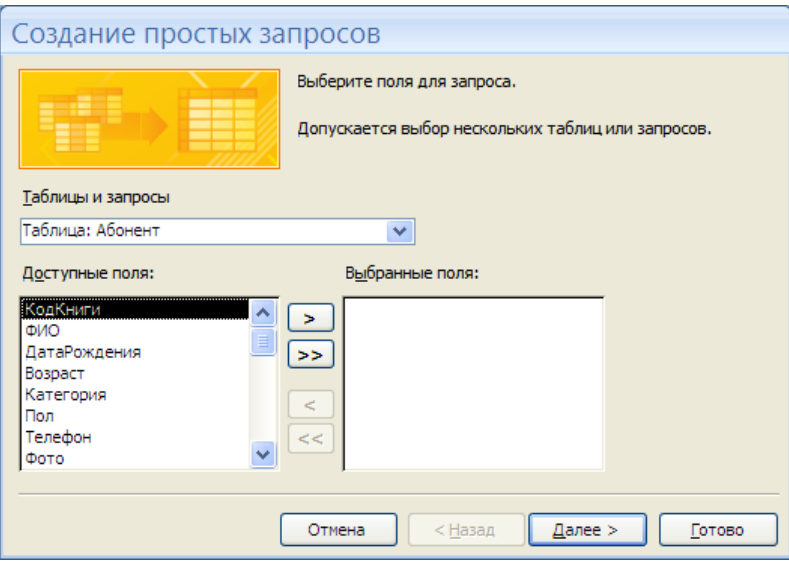

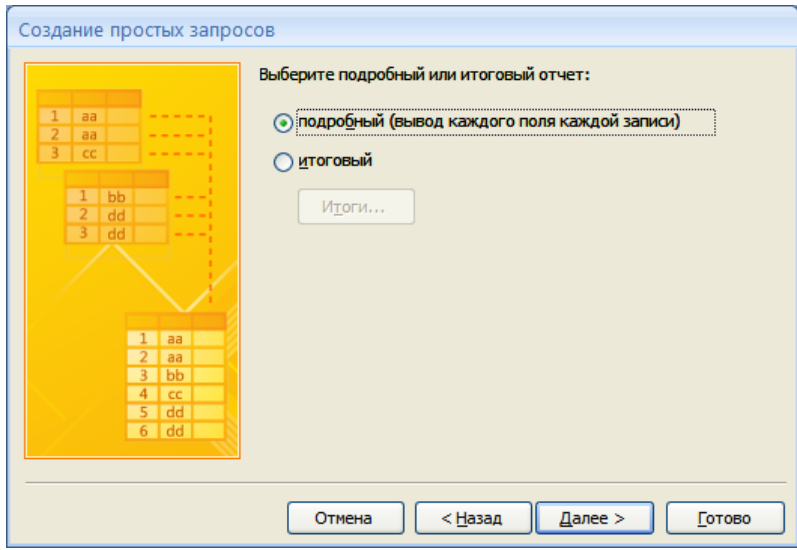

Вибираємо тип запиту (підсумковий або докладний), натискаємо «Далее»

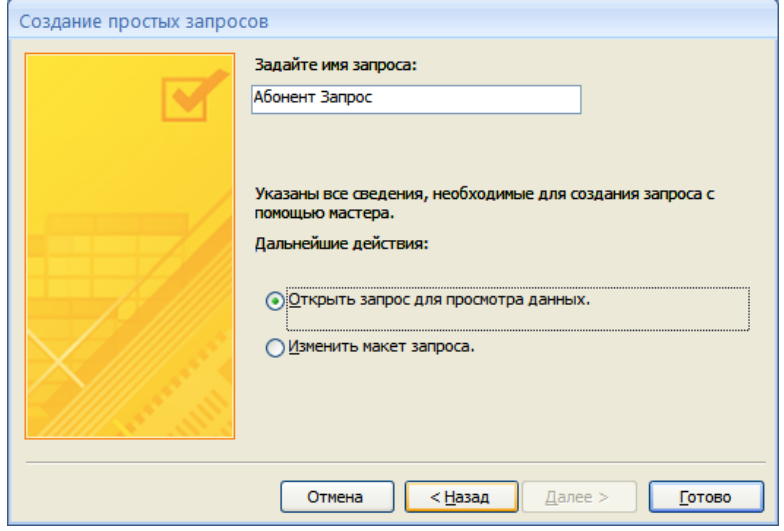

Задаємо ім'я запиту і натискаємо «Готово».

### Приклад запита:

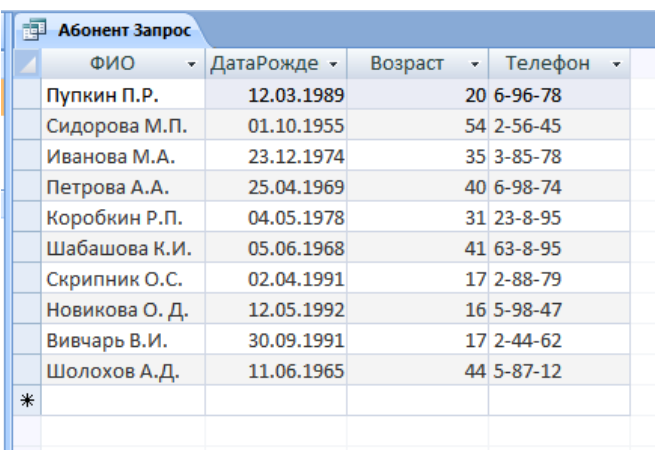

Для формування конкретного запита, відкриваємо цей запит в режимі конструктора.

### *3. Майстер звітів.*

У меню «Створення» в блоці «Звіти» вибираємо «Майстер звітів».

У вікні «Таблицы и запросы» вибираємо об'єкти, на основі яких будемо створювати запит.

Перенесемо необхідні поля з блоку «Доступні поля» в блок «Вибрані поля».

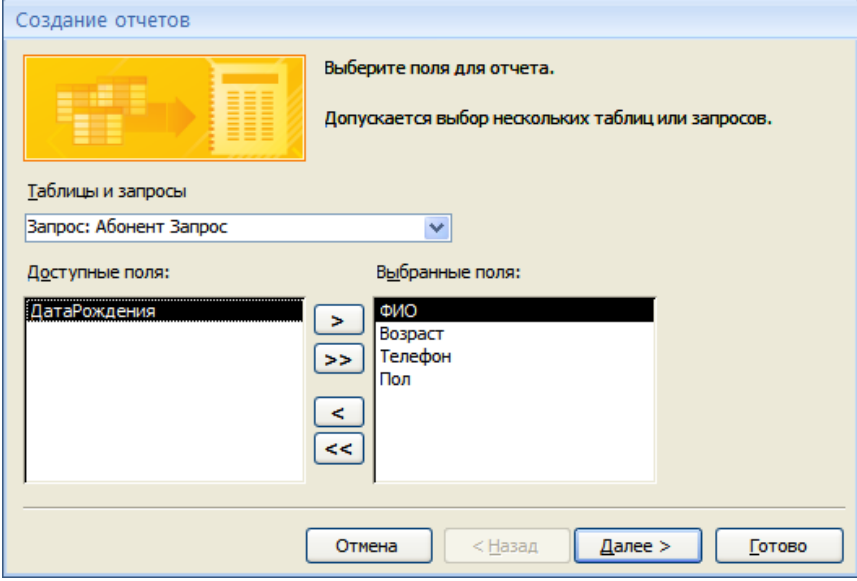

Натискаємо «Далі».

Далі визначте, чи потрібно згрупувати дані по якому-небудь з полів і, якщо потрібно, то виберіть варіант групування.

Інтервал групування може бути змінений після натискання кнопки **Группировка**.

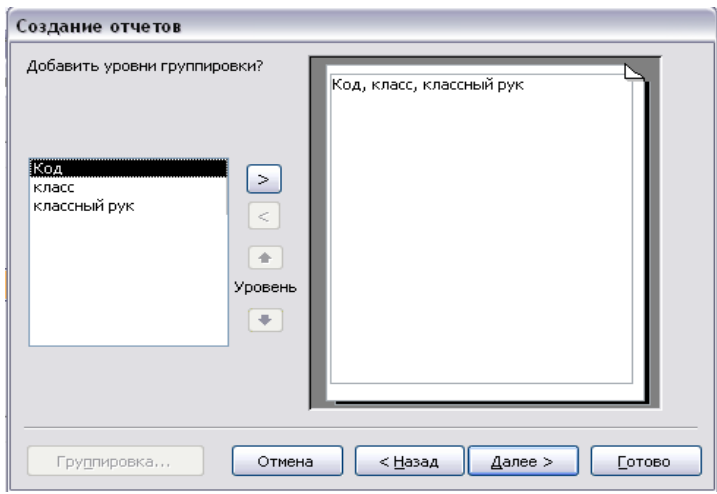

Далі задайте порядок сортування записів звіту. У разі потреби включення в звіт підсумкових полів, натисніть кнопку **Итоги** й установіть необхідні прапорці, що визначають тип підсумкових обчислень для запропонованих полів. Натисніть кнопку ОК.

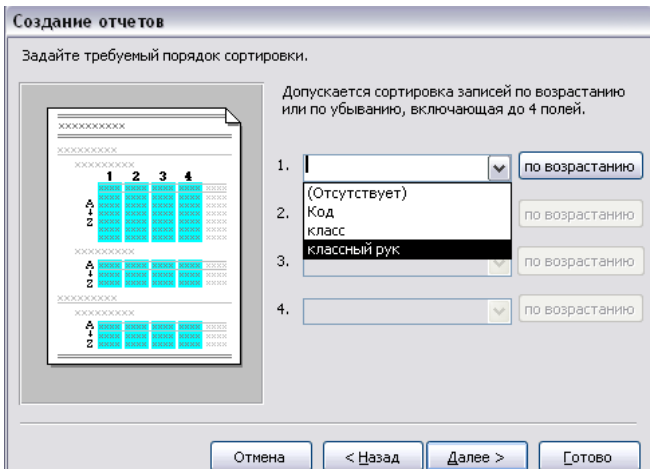

На наступних двох кроках створення звіту за допомогою майстра необхідно визначити вид макета звіту і стиль його оформлення.

Майстер звітів дозволяє підготувати наступні типи звітів:

• звіт, що містить інформацію, розташовану в один стовпець чи у вигляді таблиці:

- звіт з угрупованням і обчисленням підсумкових величин;
- поштові наклейки.

Далі задаємо ім'я звіту і переглядаємо:

При необхідності відредагуємо шаблон звіту. Для цього відкриємо звіт в режимі «конструктора» і виконаємо необхідні перетворення.

### **ІV. Систематизація та узагальнення нових знань:**

1. Для чого призначений режим «майстер»?

- 2. Чим відрізняється робота у режимі «конструктор» та «майстер»?
- 3. Які об'єкти можна створювати за допомогою «майстра»?
- 4. Як відредагувати об'єкти після створення у режимі «майстра»?

# **V. Домашнє завдання.**

# **Практична робота**

# *Створення бази даних в середовищі СУБД, створення форм і введення*

### *даних.*

**Мета:** Робота з об'єктами бази даних в середовищі СУБД.

*Під час виконання практичної роботи слід дотримуватись правил техніки безпеки.*

# *Завдання № 1*

1. У вікні *База\_даних* ліцей повинні бути імена трьох таблиць: УЧНІ,

ЕКЗАМЕНИ і РЕЗУЛЬТАТ. Для встановлення зв'язків виконаємо, команду

# *Сервіс\Схема\_даних.*

2. У вікні, що з'явилося, *Схема\_даних* виконати додавання всіх трьох таблиць у схему.

3. Установити зв'язки між таблицями УЧНІ і ЕКЗАМЕНИ. Для цього протягти покажчик миші від поля Номер таблиці УЧНІ до поля Номер таблиці ЕКЗАМЕНИ при натиснутій клавіші миші.

4. У діалоговому вікні *Зміна зв'язків*, що з'явилося, активізувати значок **Забезпечення цілісності даних**, відношення «Один до одного», активізувати значки *Каскадне\_відновлення\_ зв'язаних\_*полів та

### *Каскадне\_видалення\_зв'язаних\_полів*. Натиснути кнопку *Створити*.

5. Установити зв'язок між таблицями РЕЗУЛЬТАТ та ЕКЗАМЕНИ. Для цього протягти покажчик миші від поля *Результат* таблиці РЕЗУЛЬТАТ до поля *Результат* таблиці ЕКЗАМЕНИ. Тут відношення «Один до багатьох».

6. Закрити вікно *Схема даних*, при виході зберегти зв'язок.

### *Завдання № 2*

Дані в таблицю БД зручніше вводити, якщо скористатися екраном у вигляді бланка (форми). Такий спосіб дозволяє бачити на екрані всі дані одного запису.

Створити однотабличну форму для введення і редагування даних у раніше створену таблицю. Для цього виконати наступне:

1.У вікні *База\_даних* активізувати вкладку *Форма*.

2.У тім же вікні натиснути кнопку *Створити*.

3.У діалоговому вікні *Нова\_форма* вибрати рядок *Майстер* і вибрати як джерело даних ім'я таблиці УЧНІ, підтвердити вибір.

4.У вікні, що з'явилося, вибрати поля для створюваної форми (виберемо всі наявні).

5.Подальші дії виконати самостійно (переглянути різні стилі форми).

6.Додати в таблицю 1 —2 записи в режимі форми.

7.Познайомитися з можливостями переміщення в таблиці, представленої у виді форми (переміститися на наступний запис і назад, до першого запису, до останнього запису, новий запис).

8.Закрити вікно форми.

9.Відкрити таблицю УЧНІ і переглянути додані записи в таблиці.

### *Завдання № 3*

1. Створити форму на основі таблиці ЕКЗАМЕНИ з використанням Майстра, включивши у форму всі поля таблиці. При виборі зовнішнього вигляду форми використовувати розташування **В** один стовпець. Дати ім'я формі ЕКЗАМЕНИ.

2. Створити форму на основі таблиці СТУДЕНТИ з використанням Майстра, включивши в неї всі поля, крім поля Номер. При виборі зовнішнього вигляду форми використовувати розташування *Табличний\_вид*. Дати ім'я формі УЧНІ1.

3. Закрити форму УЧНІ1. Форму ЕКЗАМЕНИ відкрити в режимі Конструктора. Для переключення між режимом перегляду форми і режимом конструктора форми можна використовувати меню Вид або піктограму Вид на панелі інструментів.

Для оформлення атрибутів тексту підлеглої таблиці або будь-якого іншого об'єкта форми (наприклад, зміна кольору і накреслення шрифту, оформлення підлеглої форми – утоплене, підняте і т.д.) необхідно в режимі конструктора виконати одну з дій:

• виділити цей об'єкт і вибрати меню  $\mathit{Bud}$  $\mathit{B}$ ластивості, використовувати піктограму на панелі інструментів;

• виконати подвійне клацання на цьому об'єкті для відкриття вікна властивостей.

4.Перенести з вікна *База\_даних* піктограму форми УЧНІ1 у нижню частину поля форми ЕКЗАМЕНИ і перейти в режим форми.

5.Переглянути отриману складену форму. Перелистати записи до кінця.

6.Додати 2 — 3 записи, використовуючи отриману складену форму: спочатку заповнювати поля з таблиці УЧНІ, потім — поля з таблиці ЕКЗАМЕНИ.